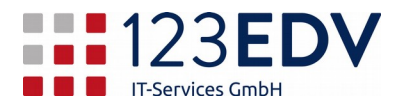

# **Anleitung Remotedesktop**

# **Allgemeine Information**

Schaltflächen und Optionen werden im Text *kursiv* dargestellt.

# **Ersteinrichtung**

- 1. Öffnen Sie das Startmenü<sup>Jum</sup>und geben Sie *Remotedesktopverbindung* bzw. *mstsc* ein. Nun wird Ihnen die *Remotedesktopverbindung* vorgeschlagen (siehe Abbildung 1).
- *2.* Öffnen Sie diese und klicken Sie auf *Optionen einblenden.*
- 3. Bei *Computer* und *Benutzername* geben Sie bitte Ihre Zugangsdaten ein. Diese erhalten Sie separat von der Firma 123edv bzw. Ihrem Vorgesetzten (siehe Abbildung 2).
- 4. Zur Verwendung von zwei oder mehreren Bildschirmen wechseln Sie auf den Reiter *Anzeige* und setzen den Haken bei *Alle Monitore für die Remotesitzung verwenden* (siehe Abbildung 3).
- 5. Im Reiter *Allgemein* auf *Speichern unter…*  klicken, um diese Konfiguration erstmalig abzuspeichern. Es empfiehlt sich, die Verbindung am Desktop abzuspeichern.

# **Ändern der Einstellungen**

Bei Änderungen an den Einstellungen speichern Sie diese bitte immer mit der Schaltfläche *Speichern* ab.

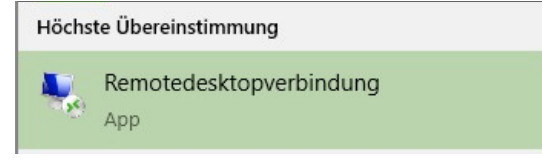

#### *Abbildung 1*

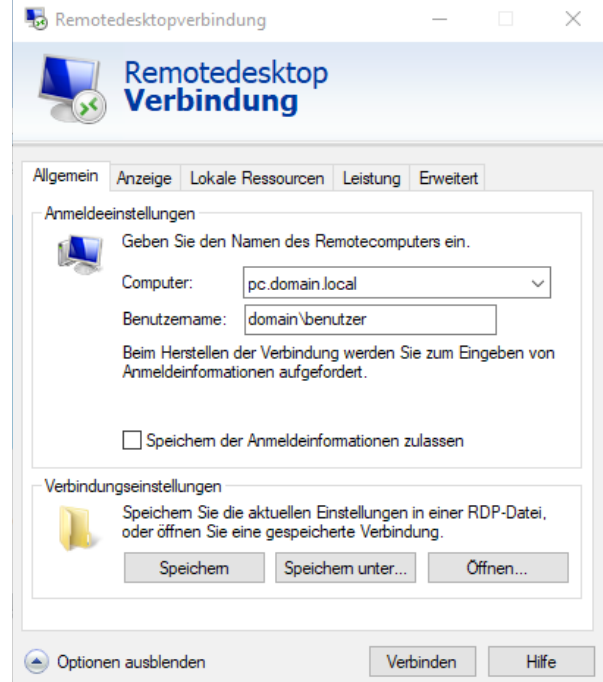

#### *Abbildung 2*

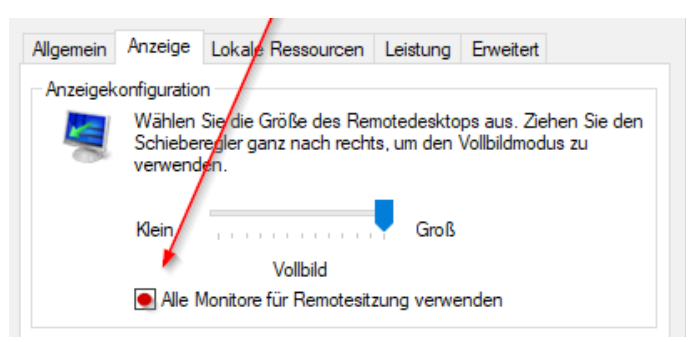

*Abbildung 3*

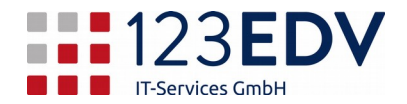

## **Bedienung Remotedesktop**

Verbinden Sie sich mit der Firma mittels des Remotedesktopsymbols.

Bei der ersten Verbindung werden Sie aufgefordert, das Kennwort einzugeben. Dieses ist dasselbe, das Sie auch in der Firma intern verwenden. Sie können auch den Haken bei Kennwort merken setzen. Das setzt allerdings das Sicherheitsniveau herab.

Bei einigen Systemen kommt dann einen Zertifikatswarnung. Das ist dann der Fall, wenn der Name des Servers nicht gleich der zu verwendenden Bezeichnung ist (z.B. heißt der Server SRVRDP01.domain.intern und die Bezeichnung, die Sie eingeben mußten 192.168.0.13). Sie können in diesem Fall einen Haken setzen, daß Sie dem Endgerät vertrauen.

Nun befinden Sie sich auf dem Remotedesktopserver bzw. Ihrem PC in der Firma.

### **Beenden Remotedesktop – immer abmelden!**

Um die Verbindung zu beenden, müssen Sie sich **abmelden**. In der Firma ist man es gewöhnt, daß man den PC herunterfährt, das wäre in diesem Fall kontraproduktiv. Wer schaltet dann den PC in der Firma am nächsten Tag wieder ein, wenn man sich verbinden will?

Deshalb ist das Herunterfahren bei Remotedesktopservern nicht möglich. Achten Sie aber auch hier darauf, sich korrekt abzumelden.

Entweder gibt es hier einen Link auf Ihrem Desktop (vom Server abmelden oder Ähnlich) bzw. geht das über das Windowssymbol, dann auf den Kopf und abmelden.

Das Trennen der Verbindung über das X am oberen Rand oder über das Startmenü, Kopf und trennen ist nicht hilfreich, da Sie zwar den Remotedesktopserver selbst nicht mehr sehen, Ihre Sitzung aber noch aufrecht bleibt. Dies kann dann zu Problemen bei der Sicherung bzw. bei Updates der Server / PC führen.

2020-03-27, js